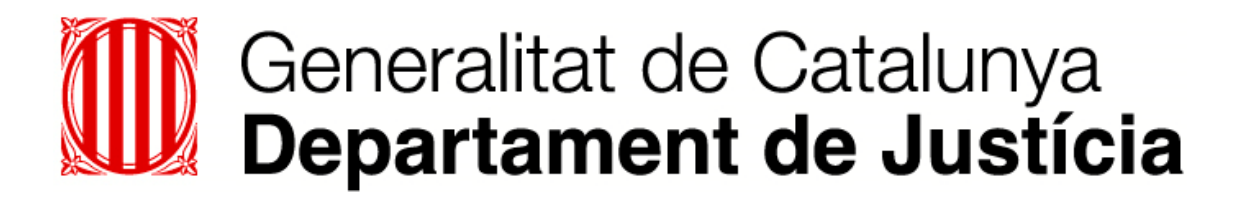

# e<br>justícia.cat

**Guia de les modificacions IAP, TTA i RED**

**26-01-2017**

# **GUIA DE MODIFICACIONS REALITZADES A LA NOVA VERSIÓ**

# **PORTAL DEL PROFESSIONAL (IAP)**

# **1. Pantalla de validació de certificats. Eliminació de l'applet en la selecció de certificats**

S'ha realitzat un canvi en el procés de selecció i validació dels certificats per accedir al portal.

A partir d'ara, en clicar damunt del logotip d'eJustícia.cat, s'obrirà una nova finestra que informa de la necessitat d'autenticar-se amb certificat.

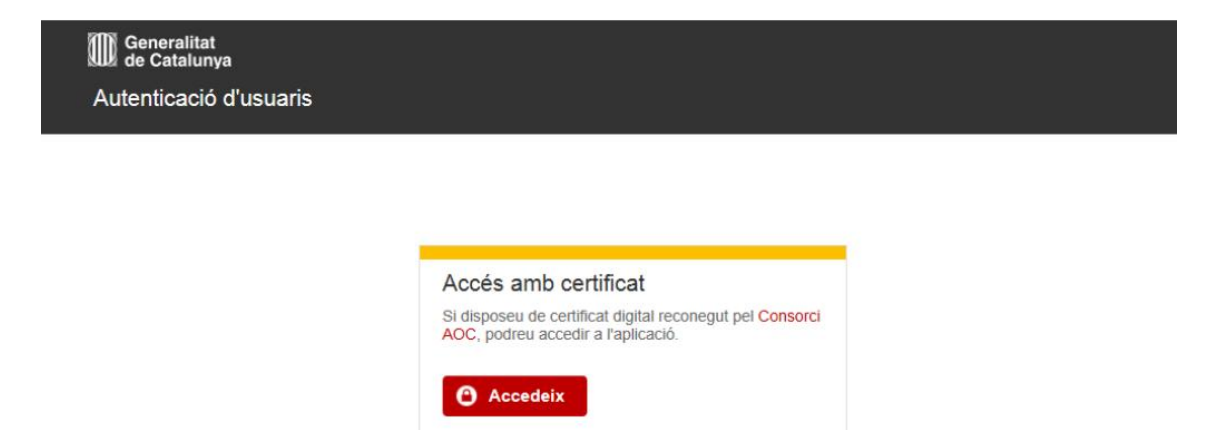

En prémer el botó "Accedeix", el navegador mostra a l'usuari una pantalla per a seleccionar el certificat a utilitzar. Cada navegador implementa aquesta finestra de manera diferent.

- Windows 7, Internet Explorer 11

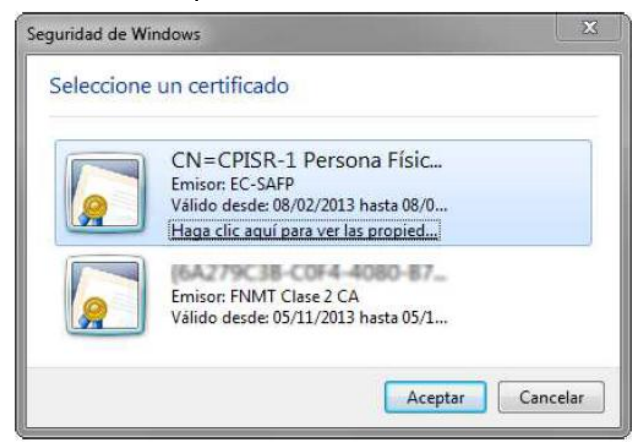

# Generalitat de Catalunya<br>Departament de Justícia

- Firefox

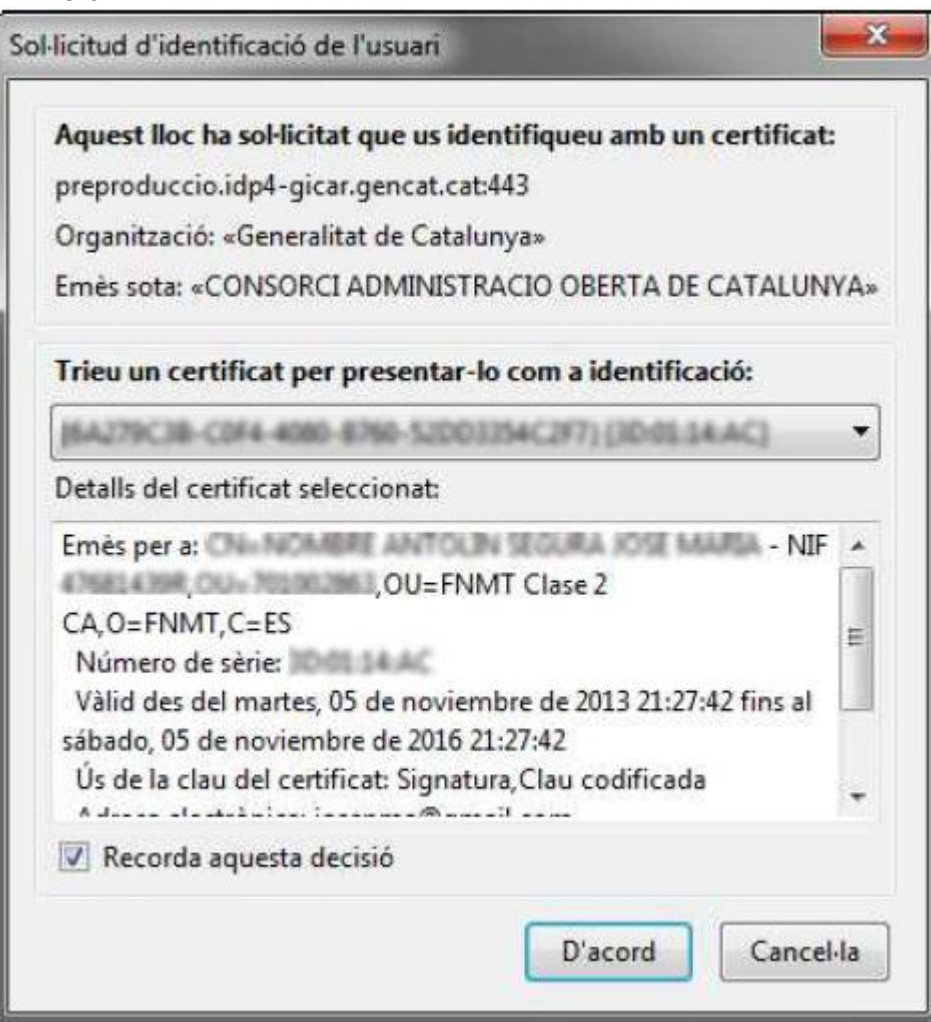

- Google Chrome

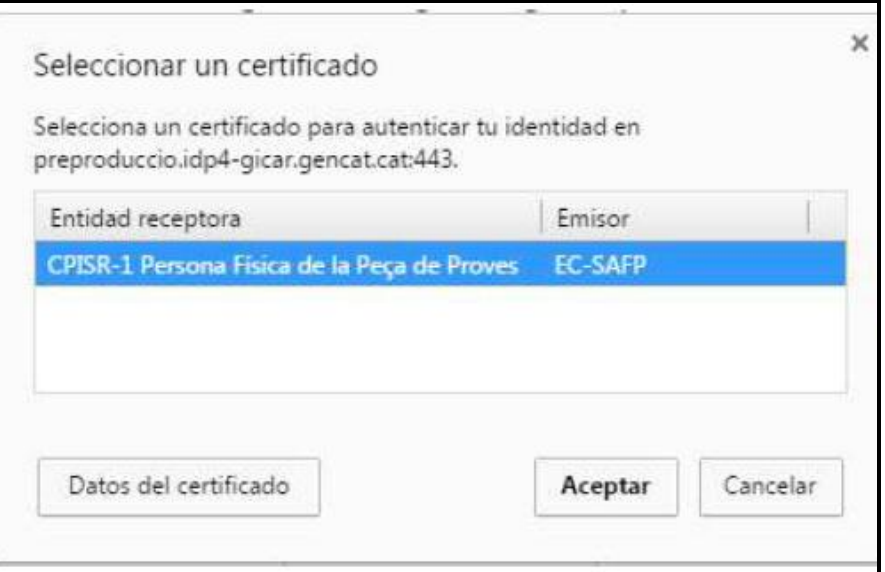

Un cop seleccionat el certificat, GICAR realitza les validacions pertinents i retorna l'usuari cap al portal del professional, encarregat d'autenticar-lo i permetre l'accés a la pantalla principal.

En cas contrari, l'autenticació no és correcta: aleshores, el navegador mostra un missatge en què informa que no s'ha pogut autenticar, ja sigui a causa d'un certificat no vàlid, ja sigui perquè no està registrat o ja sigui per problemes interns del sistema.

wissatge a l'usuari **comparte dell**'

Jsuari incorrecte. No s'ha poqut autentificar al sistema.

Tornar a autentificarse

A més en el cas que l'accés es faci per Firefox caldrà realitzar una configuració addicional que està explicada en l'apartat "Configuració addicional del navegador Firefox" del web

[http://administraciojusticia.gencat.cat/ca/serveis\\_als\\_professionals/extranet/inform](http://administraciojusticia.gencat.cat/ca/serveis_als_professionals/extranet/informacio_general/requeriments_tecnics/) [acio\\_general/requeriments\\_tecnics/.](http://administraciojusticia.gencat.cat/ca/serveis_als_professionals/extranet/informacio_general/requeriments_tecnics/)

# **PRESENTACIÓ DE DEMANDES O ESCRITS (TTA i RED):**

# **1. Pantalla de lliurament .**

En clicar al botó **Lliura sol·licitud**, es demana que l'usuari signi electrònicament la sol·licitud. S'obrirà una nova pantalla de la web del Consorci AOC.

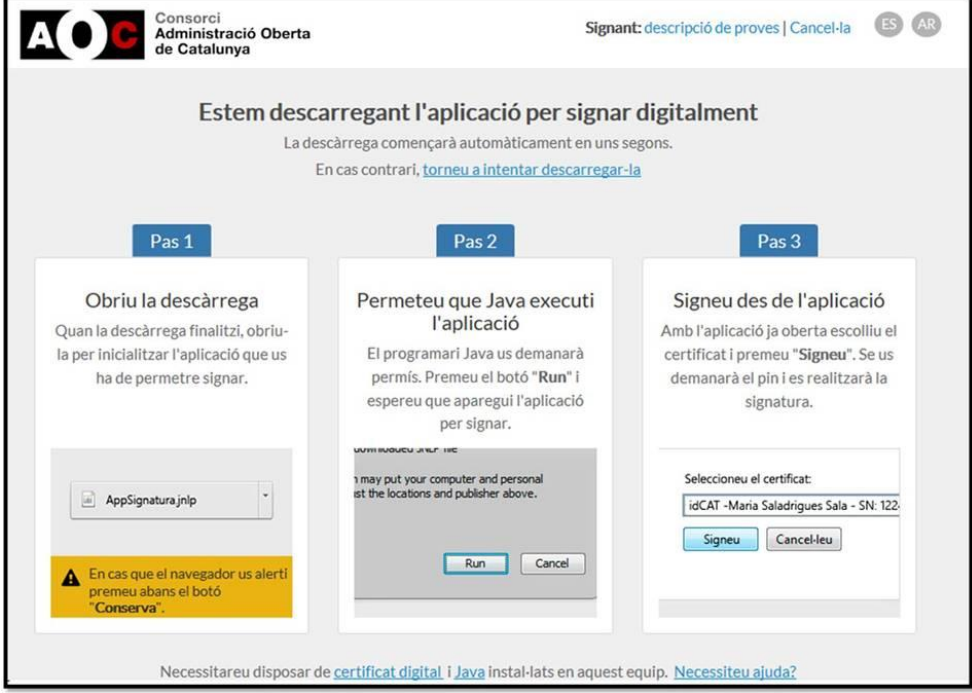

# Generalitat de Catalunya

**Automàtica de Saladriya<br>Automàticament es descarrega un fitxer amb extensió ".jnlp" que cal executar,**<br>Automàticament es descarrega un fitxer amb extensió ".jnlp" que cal executar, prement l'opció d'obrir. Aquest fitxer s'ha de descarregar cada vegada que es vol signar però té una mida molt reduïda i es descarrega ràpidament.

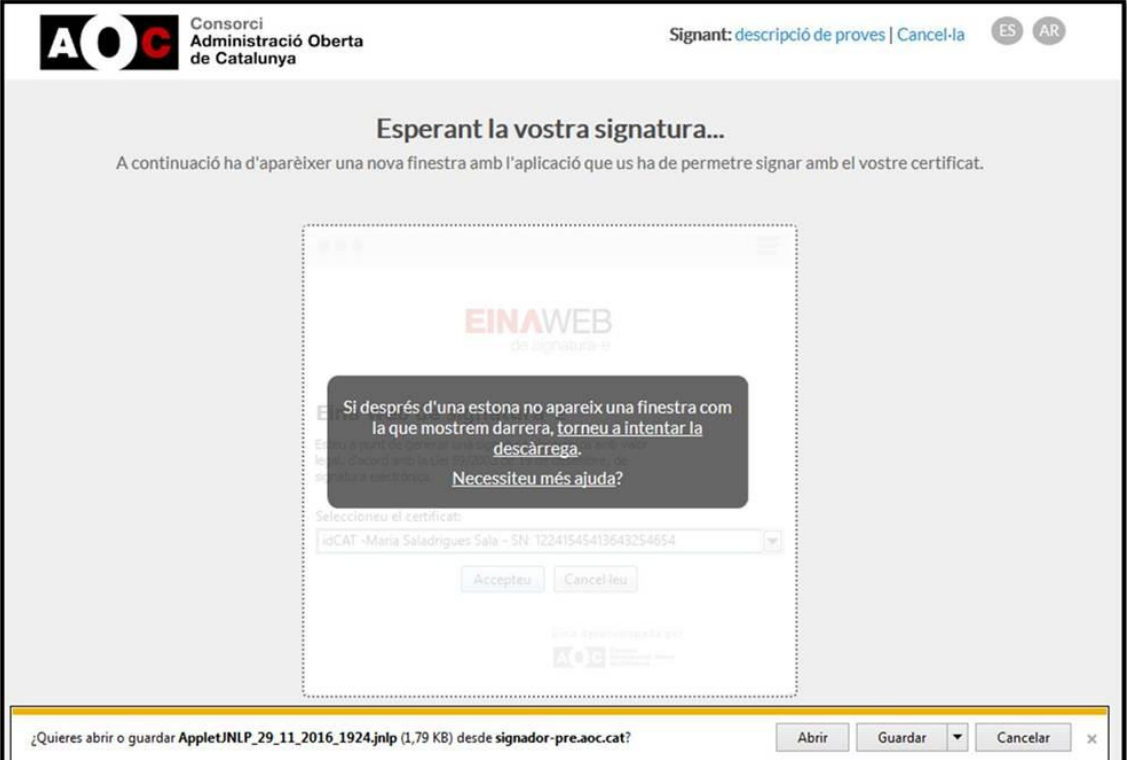

En executar el fitxer es descarrega una aplicació JAVA (que és l'eina web però que s'executa fora del navegador web). L'aplicació JAVA només es descarrega la primera vegada que es vol signar.

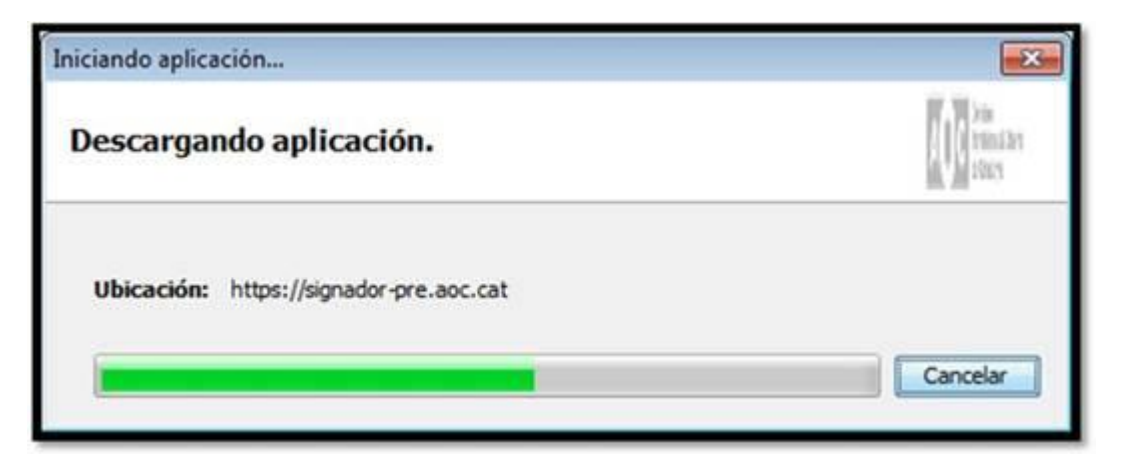

Es visualitza la mateixa eina web (Applet) que fins ara.

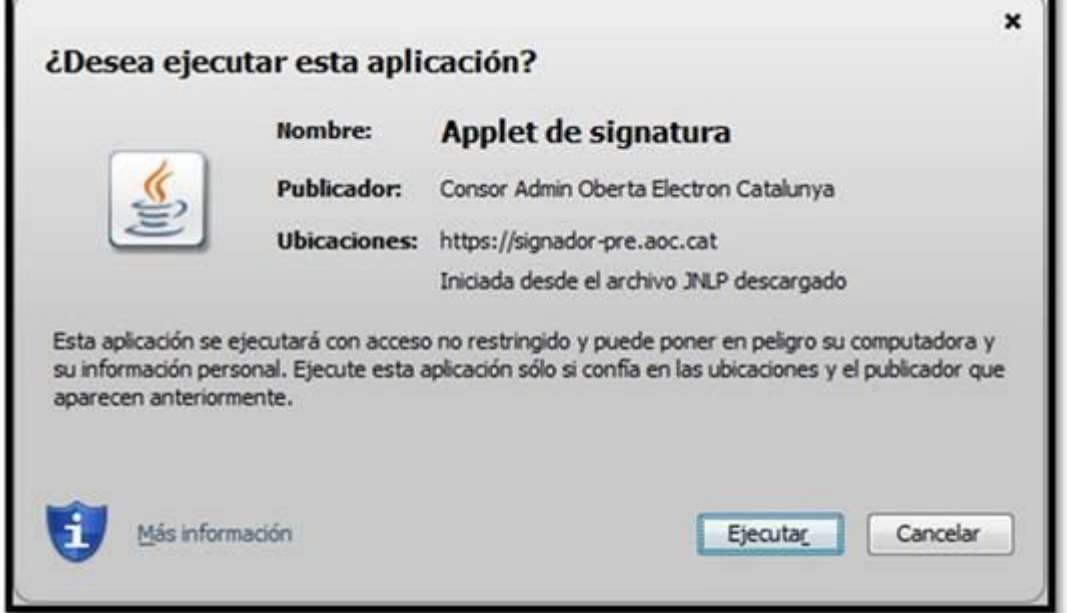

Cal seleccionar el certificat digital amb el que es vol fer la signatura i prémer "Accepteu"

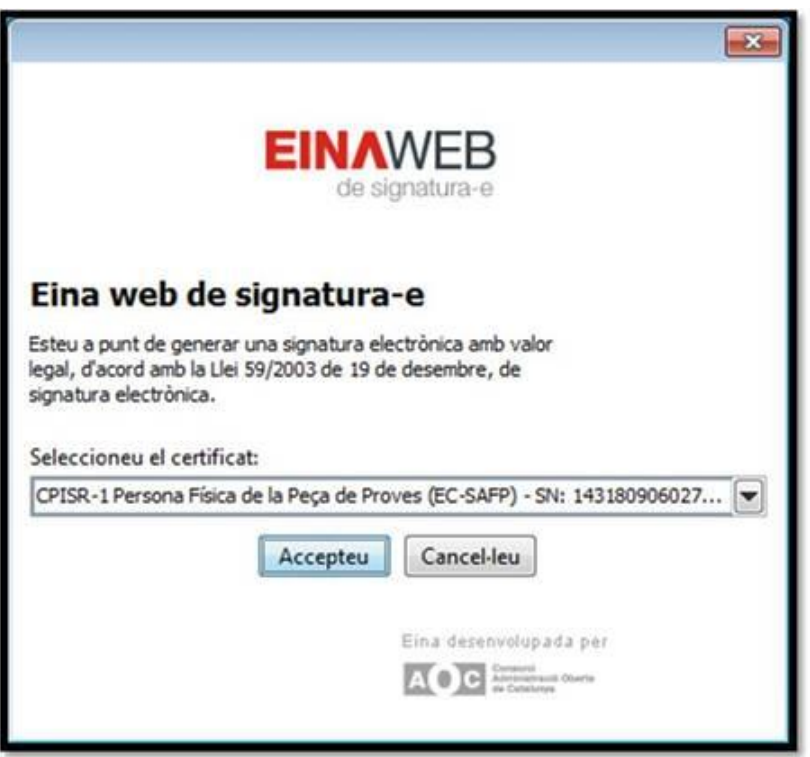

Un cop realitzada la signatura, la web del Consorci AOC es redirigeix a la pantalla de RED o TTA des de la que es va originar el procés de signatura.

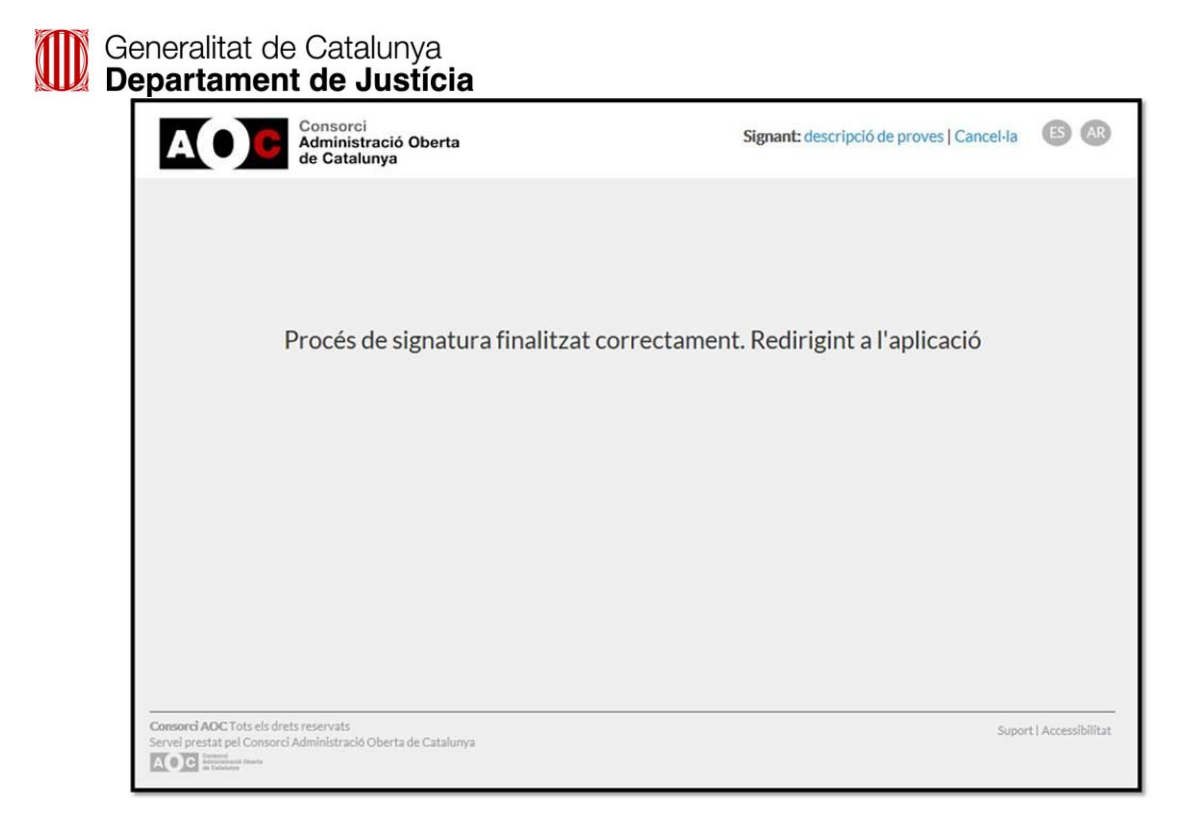

Un cop finalitza el procés, s'activa el botó **Veure rebut**.